## CONFIGURAR O PROXY EN GOOGLE CHROME:

**1.** Desprega o menú da barra de ferramentas e preme en "**Configuración"**:

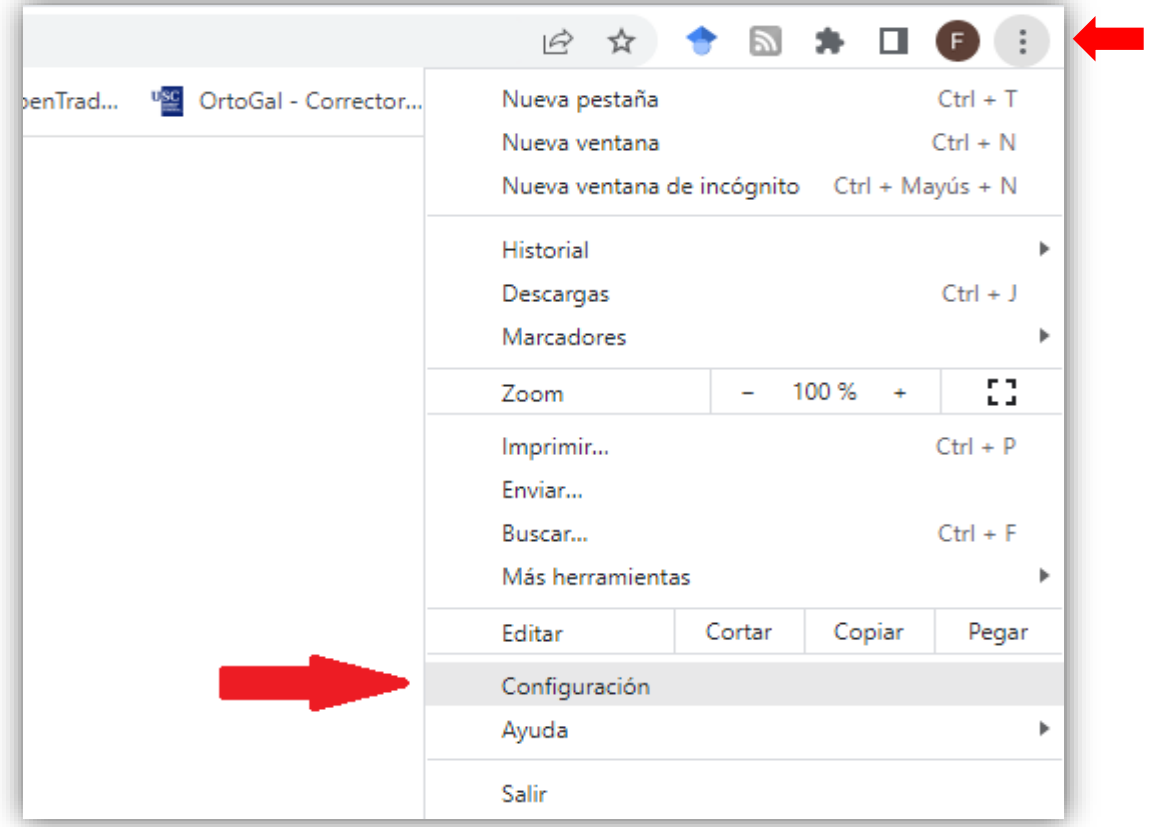

**2.** Seguidamente selecciona **"Sistema"**:

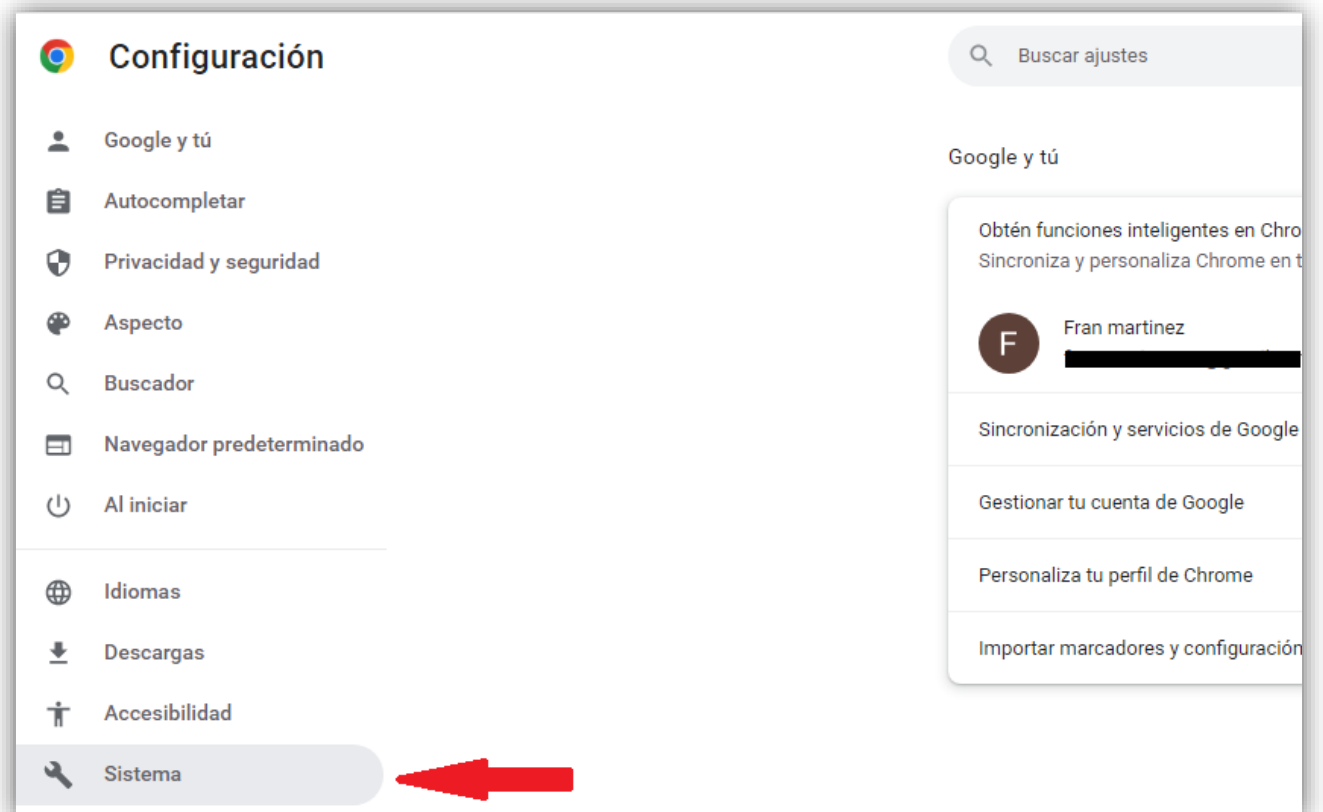

**3.** Escolle a opción **"Abrir la configuración de proxy de tu ordenador"**:

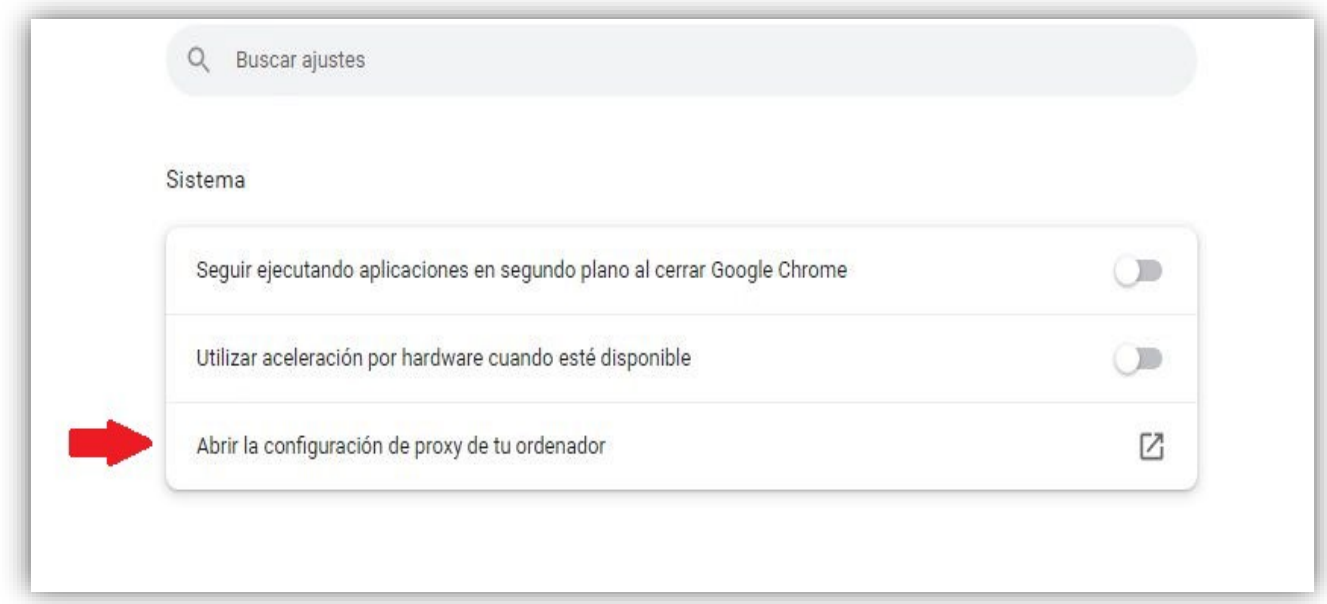

**4.** No seguinte cadro activa **"Usar servidor proxy"** e escribe a dirección e o porto tal e como se amosa na imaxe. Preme en **"Guardar"**:

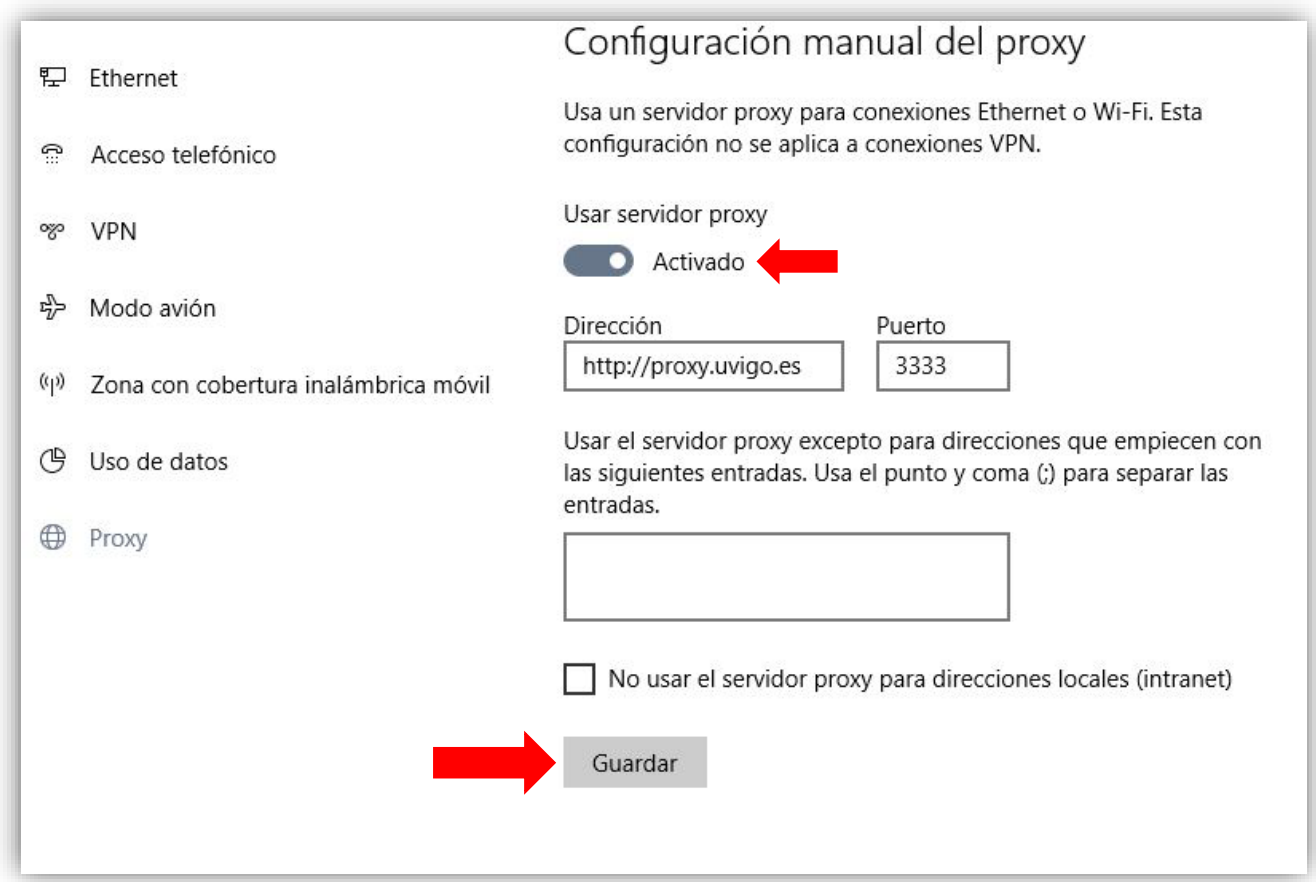

O comenzar a navegación abrirase unha nova xanela na que teremos que introducir un nome de usuario e unha contraseña (que serán os da nosa conta de correo da UVIGO: xxxx@alumnos.uvigo.es, xxxx@uvigo.es)

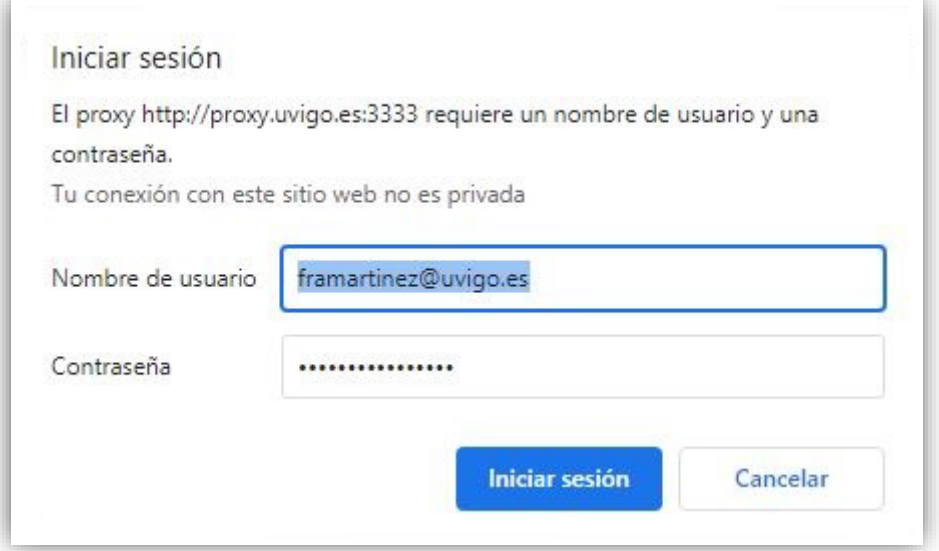

IMPORTANTE: Lembra desactivar o proxy cando remates a sesión e xa non precises estar conectado á rede da Universidade.